BANDEJA DE COMPRAS Y CONTRATACIONES **Buscar Notificación** 

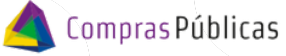

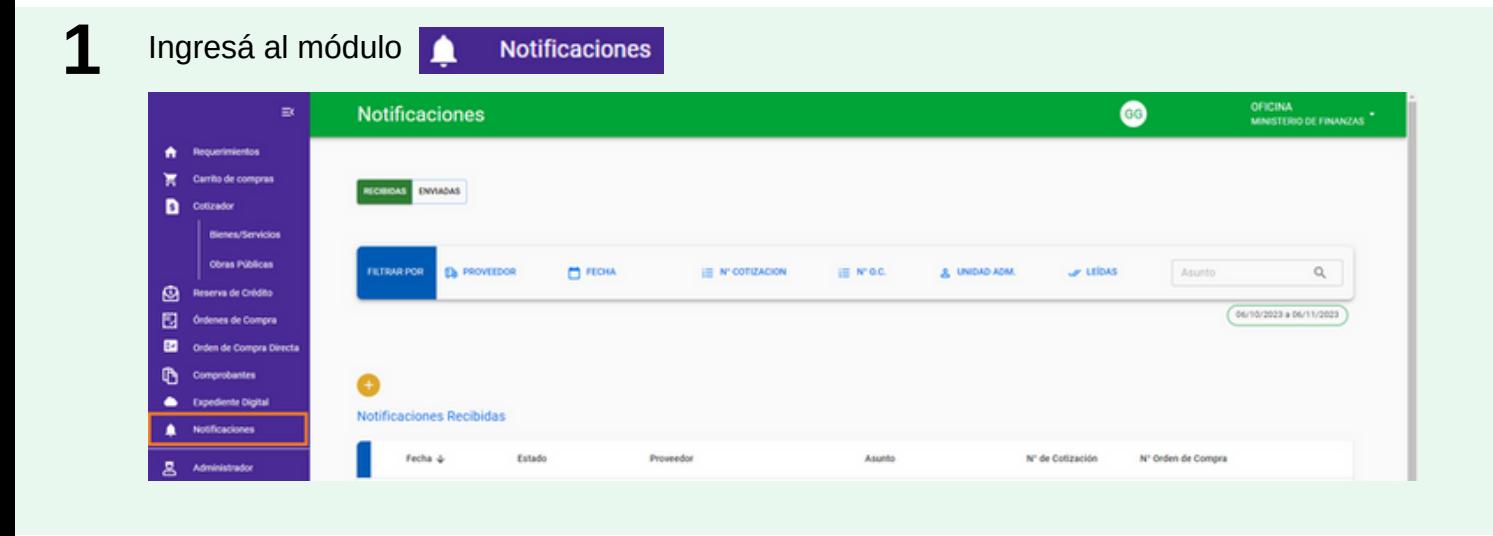

Seleccioná si querés buscar una notificación Enviada o Recibida.

**4**

**2**

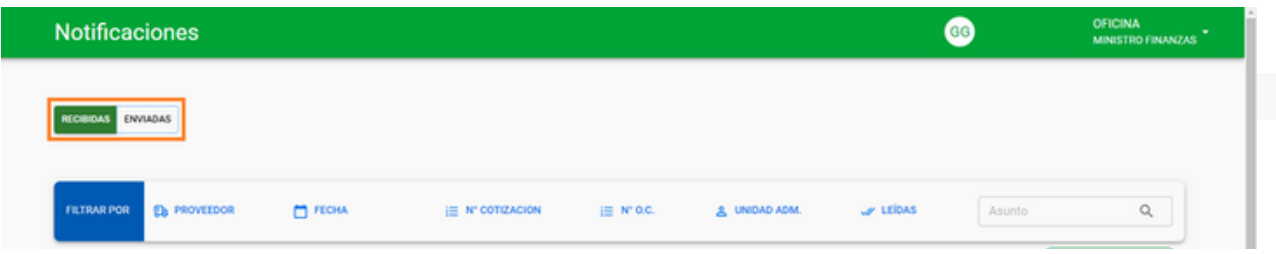

**3** Podés filtrar por nombre de Proveedor; Fecha; Estado de la notificación; por el Nro de la Cotización u OC si la vinculaste al momento de generarla; por si requiere o no respuesta; por la Unidad Administrativa; notificaciones Leías. También podés buscar por una palabra clave en el campo Asunto Asunto  $Q$ 

El sistema te mostrará en la tabla, las notificaciones que cumplan los filtros establecidos. Desde allí podrás Ver el detalle ( $\odot$ ), editarla ( $\nearrow$ ), clonarla ( $\odot$ ) o imprimirla ( $\clubsuit$ ).

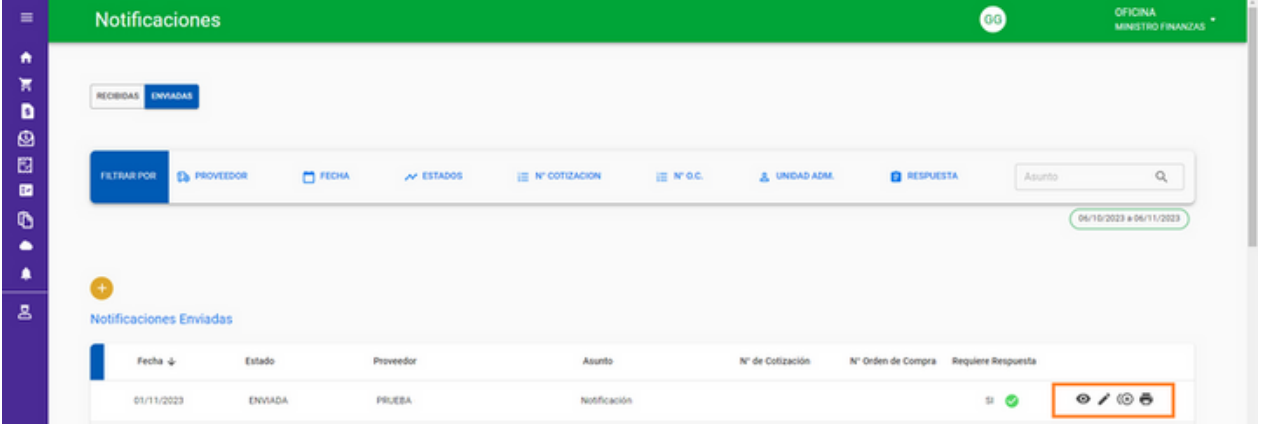

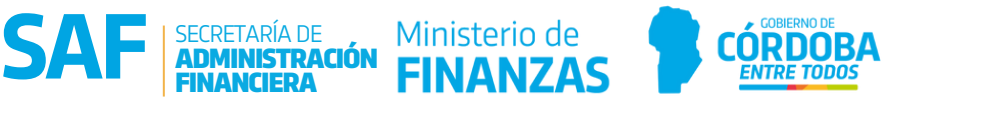

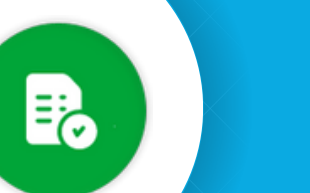

## BANDEJA DE COMPRAS Y CONTRATACIONES<br>Buscar Notificación

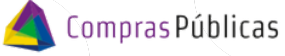

**5** Cuando te hayan respondido, visualizarás ven la Bandeja de Notificaciones Enviadas.

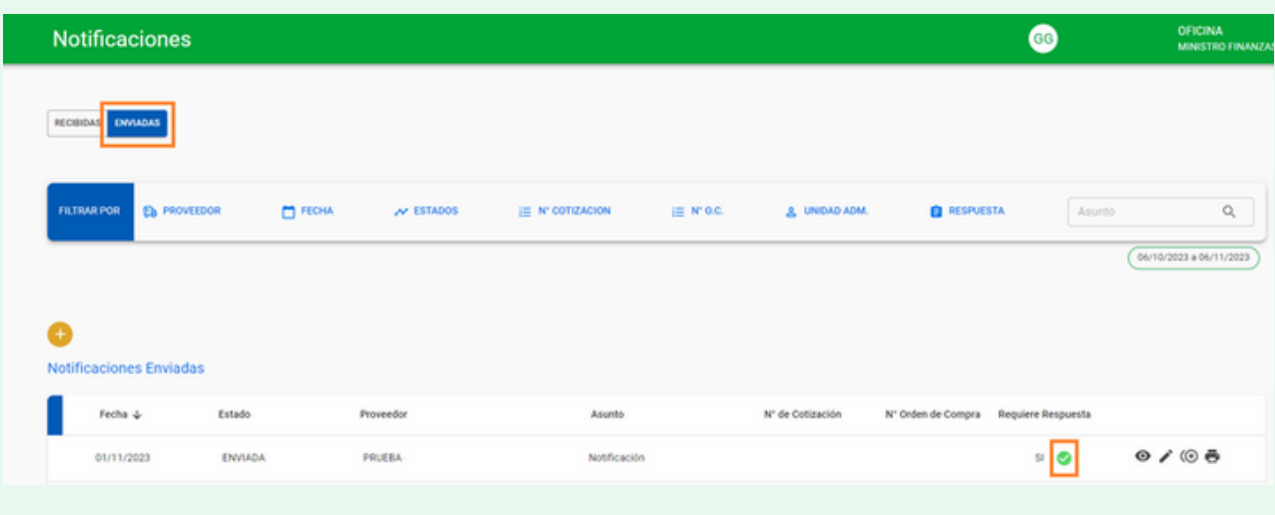

Buscá la respuesta en la Bandeja de Notificaciones Recibidas. **6**

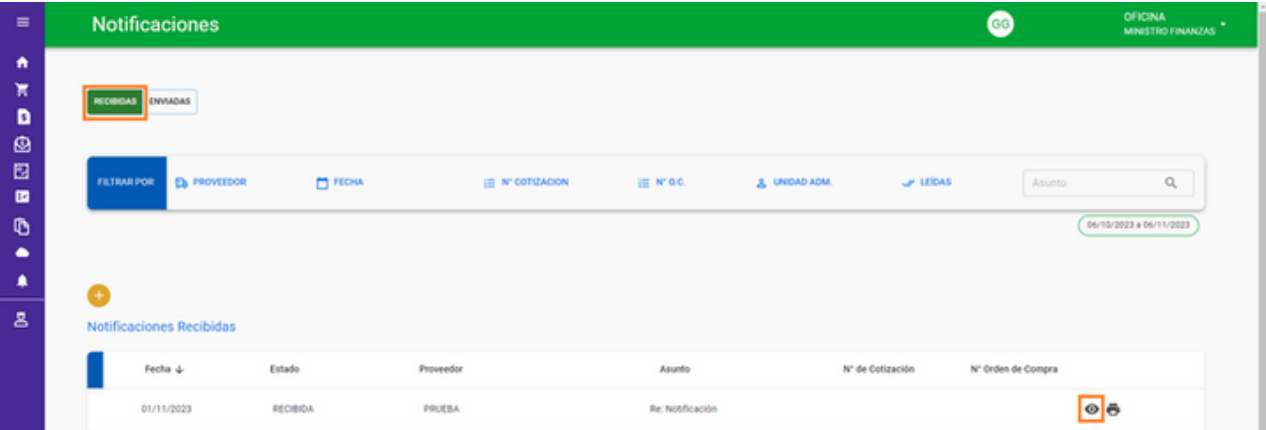

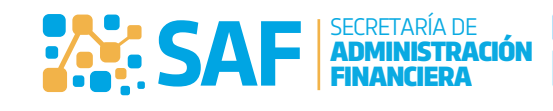

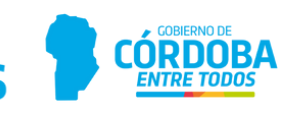